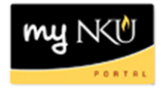

## **Employee Compensation Planning**

## **Location(s):**

## **Manager Self-Service tab**

**Purpose:** Manager Self Service (MSS) tab is available to all managers within NKU. With the annual salary process, position base salaries are established in SAP for review by Managers/Directors and Academic Department Chairs. In years where NKU has a salary increase or non-recurring one-time payment, this will be the mechanism that will assist Managers/Directors and Academic Department Chairs in allocating merit increases. Planning occurs annually in the spring, and complete plans are sent electronically to executives for approval.

- 1. Log into myNKU
	- a. https://myNKU.nku.edu/irj/portal
- 2. Select the Manager Self Service tab.
- 3. Click Planning.

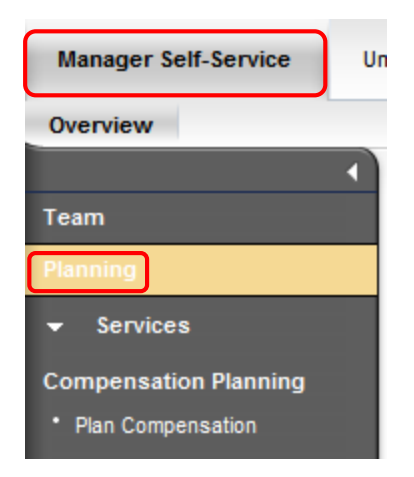

- 4. Click Plan Compensation.
	- a. A new window will open.

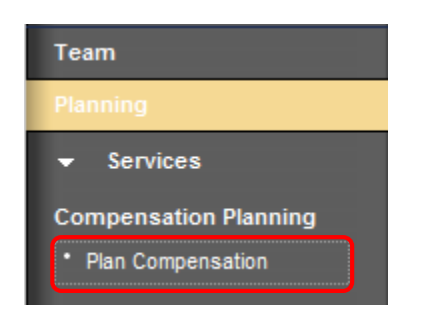

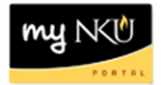

- 5. Select Compensation Review.
- 6. Select Employee Selection.
- 7. Select organization for planning or click Select All.
- 8. Click Show Employees.
	- b. The employees for the organization will display to the right.

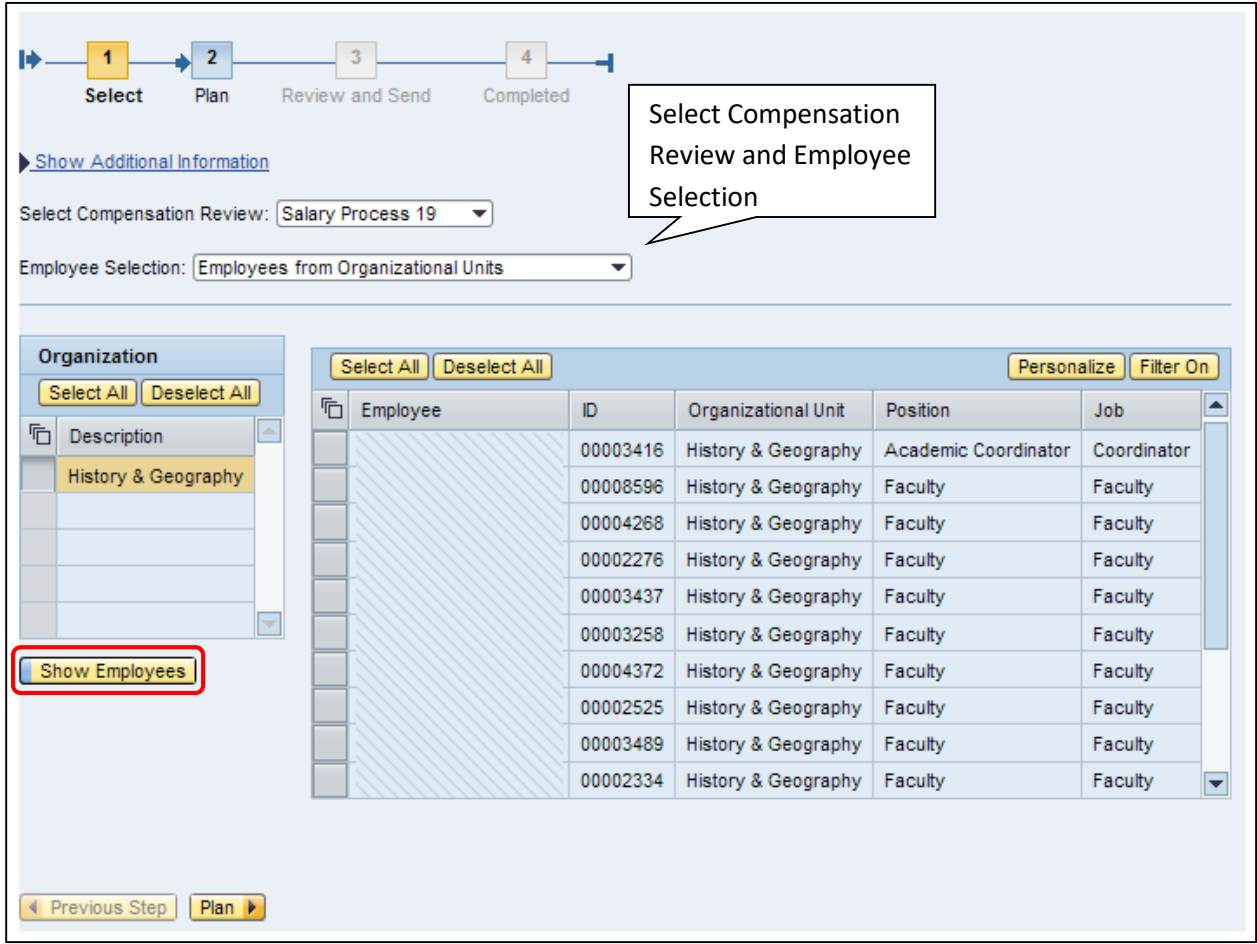

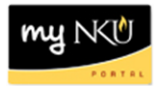

9. Select All employees or individual employees for planning.

10. Click Plan.

**Note**: Use Filter On to search for, and select, individual employees.

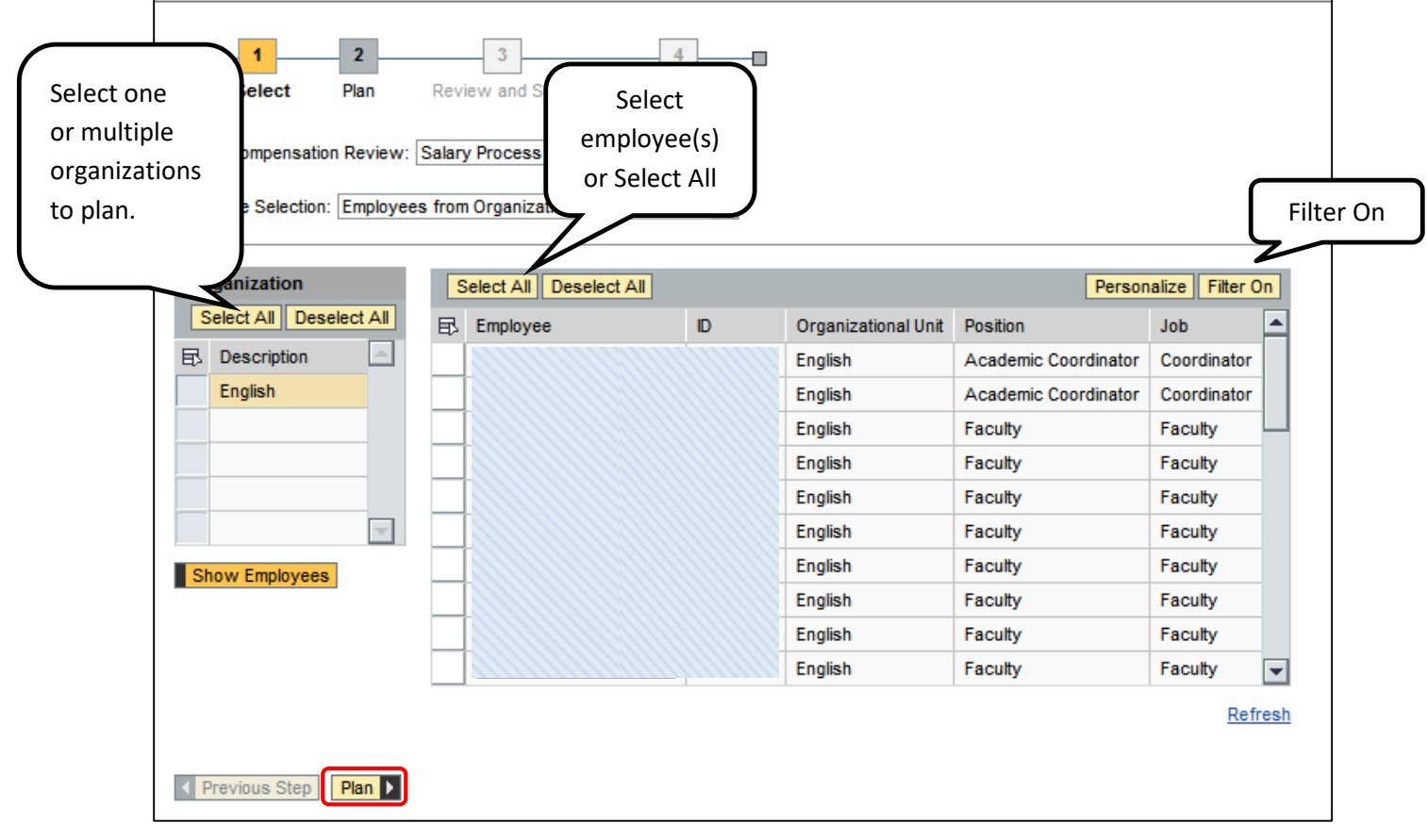

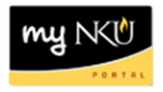

11. Click on each tab to plan by Faculty, Administrative/Staff.

a. Status will be eligible or ineligible based on the tab you have selected and other factors.

12. Only the white fields are available for data entry.

**Note:** Grant funded and contract employees are excluded from this process. They are excluded in ECM but may be eligible, and a completed PAR is needed.

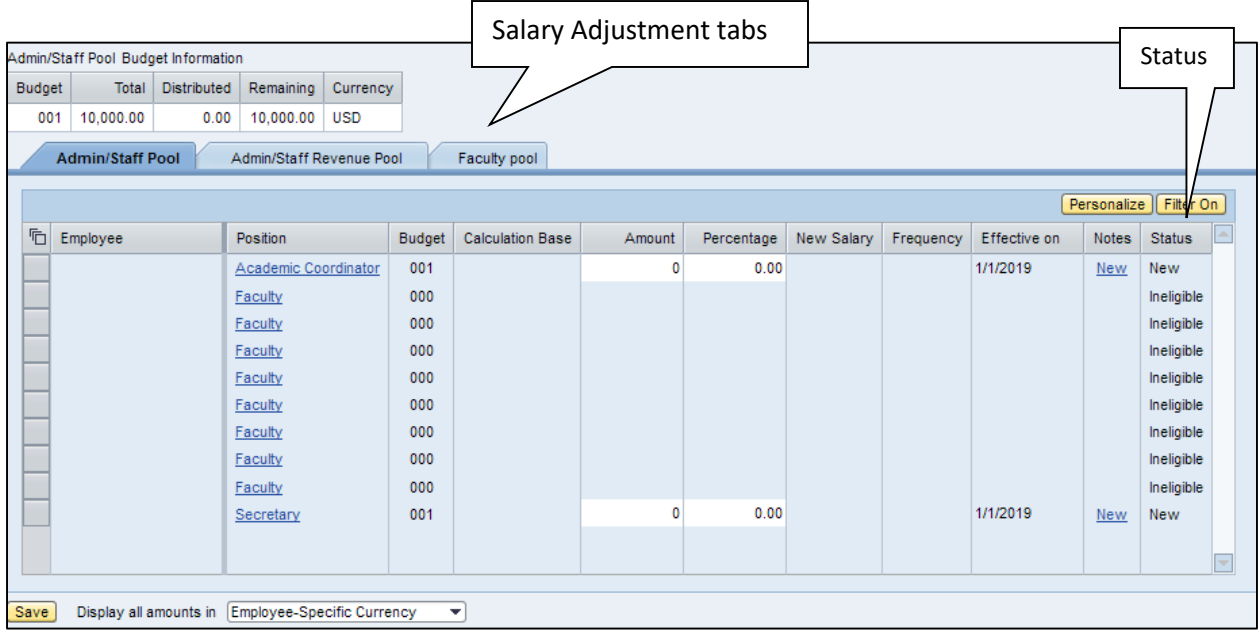

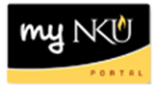

- 13. Select the Employee or Employees for each tab.
- 14. Enter an Amount for each eligible employee.
- 15. Click Enter.
- 16. Click Save.

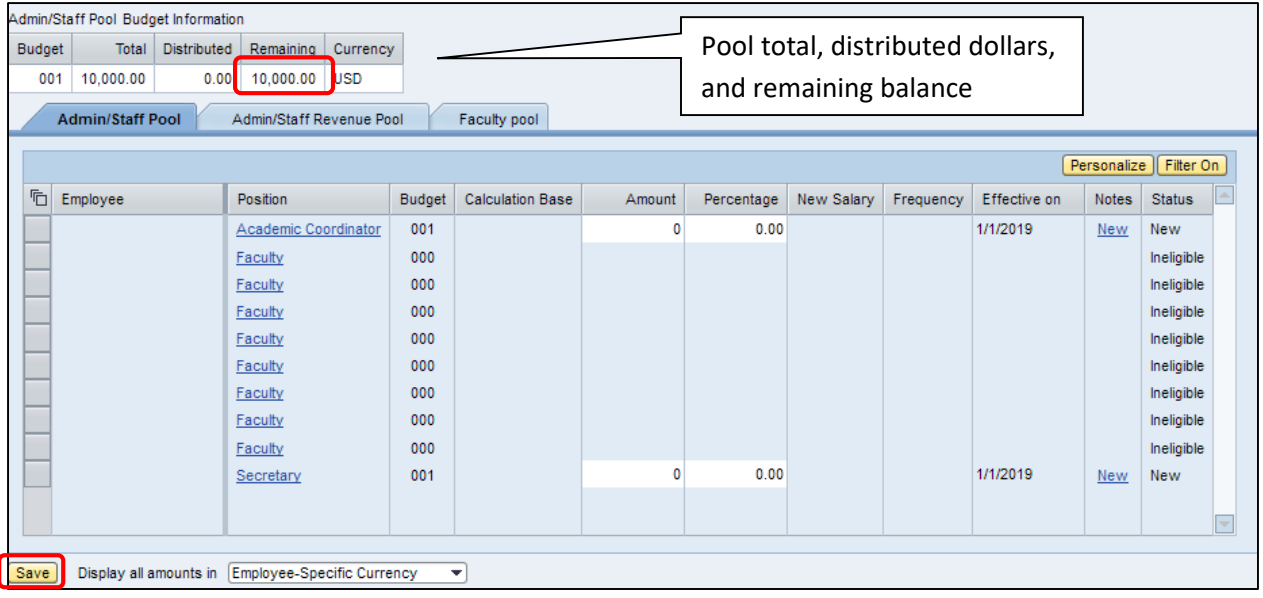

**Note**: After clicking Save, the Remaining balance in the Pool will display.

17. Select planned employees.

18. Click Review to submit the planning for approval.

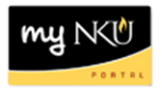

19. Review the compensation planning summary.

20. Click **Previous Step** to return to the planning layout **or** click **Send** to submit.

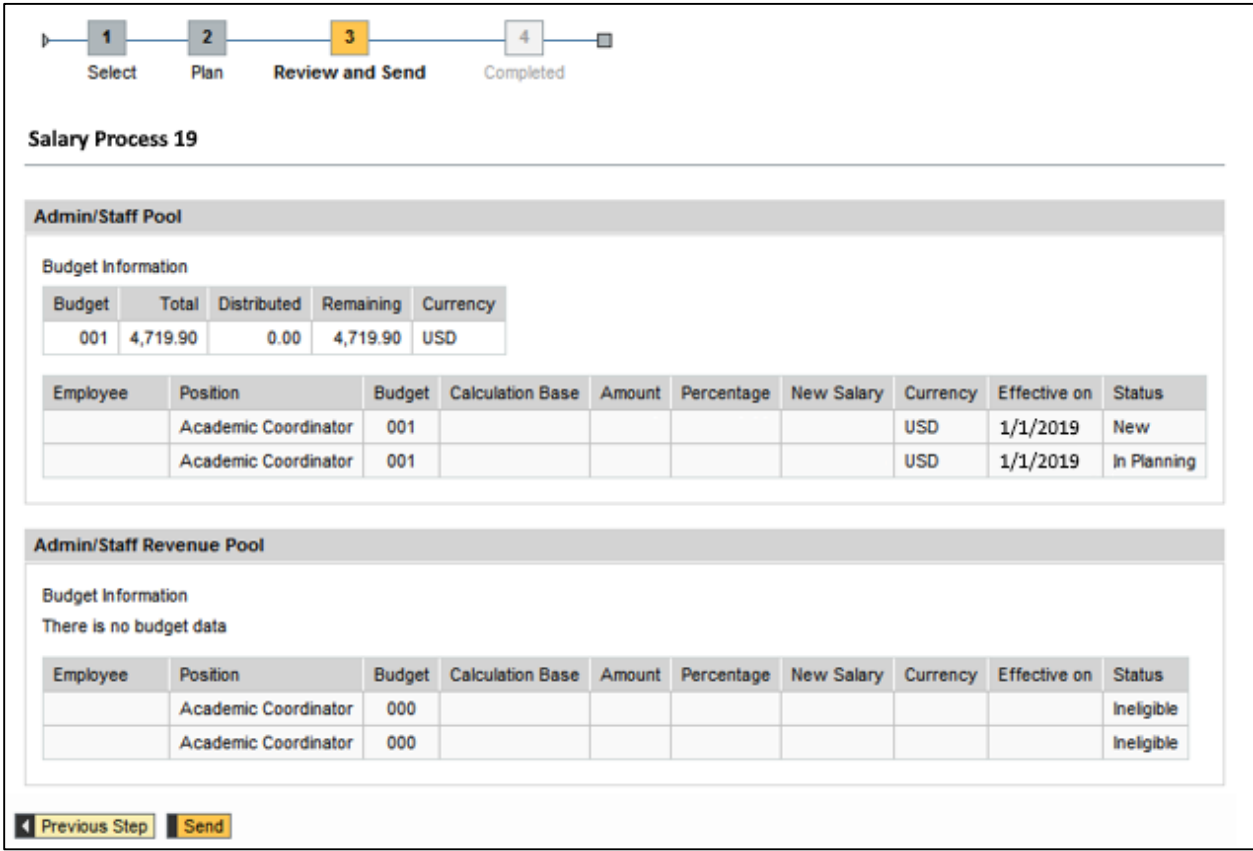

- 21. You should receive a message that "Data has been sent."
- 22. The user can now close the window, or click the Go To Next Compensation Planning link.

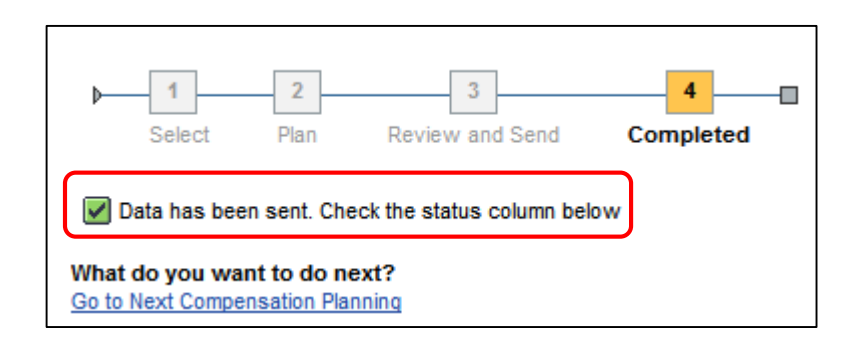